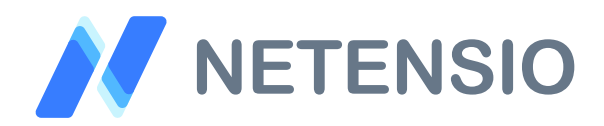

**Installationsanleitung**

## **Google XML Sitemap für OXID eShop 6**

In dieser Installationsanleitung erfahren Sie, wie Sie dieses Plugin in Ihren OXID eShop integrieren und so von dessen leistungsstarken Funktionen profitieren können.

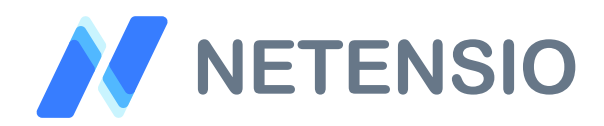

## **Sicherheitshinweise**

- Um den reibungslosen Betrieb Ihres Produktivsystems nicht zu  $\left\langle \right\rangle$ gefährden, empfehlen wir dringend, die Erstinstallation der Software in einem separaten Testsystem durchzuführen.
- $\left\langle \right\rangle$ 30 Tage Testversionen unserer Software stellen nach Ablauf des Testzeitraums die Funktion komplett und ohne Vorwarnung ein. Dies kann je nach Modul Ihr Shop Frontend oder Backend unbenutzbar machen.
- Testen Sie 30 Tage Testversionen deshalb ausschließlich in einem  $\left\langle \right\rangle$ Testsystem und nie im Produktivsystem.

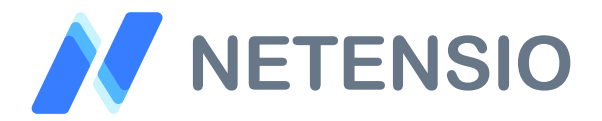

Herzlich Willkommen zur Installation Ihres OXID eShop Moduls. Bitte führen Sie die folgenden Schritte aus um das Modul zu installieren:

- Downloadarchiv entpacken  $\sum$
- Wählen Sie, die zu Ihrem System passende OXID eShop Version.  $\sum$
- Kopieren Sie den Inhalt des Ordners *copy\_this* auf die gleiche Ebene  $\left\langle \right\rangle$ wie das *source* und das *vendor* Verzeichnis von OXID eShop.
- Sofern Sie ein verschlüsseltes Modul oder eine 30 Tage Testversion  $\mathcal{P}$ installieren, laden Sie Ihre auf Netensio.de im Benutzerkonto erstellte Modul-Lizenzdatei, unter dem selben Dateinamen wie zum Download angeboten, in das Verzeichnis: *extensions/net\_sitemap*

Ist das Modul unverschlüsselt, wird keine Lizenzdatei benötigt und dieser Installationsschritt kann übersprungen werden.

- $\left\langle \right\rangle$ Öffnen Sie eine Kommandozeile und wechseln Sie in das composer Projektverzeichnis in dem auch die Verzeichnisse *extensions*, *source* und *vendor* liegen.
- Geben Sie die folgenden drei Kommandozeilenbefehle ein, um das  $\left\langle \right\rangle$ Modul zu installieren. Wenn Sie dabei nach einer Bestätigung gefragt werden, verneinen sie bitte grundsätzlich, außer wenn eine Bestätigung zum Modul *net\_sitemap* abgefragt wird:

composer config repositories.netensio/net\_sitemap '{"type":"path", "url":"extensions/net\_sitemap"}'

composer require netensio/net\_sitemap:\*

composer update

3 / 5

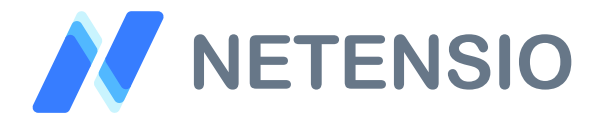

Für OXID eShop ab Version 6.2 und höher, sind die folgenden zusätzlichen Installationsschritte erforderlich um das Modul zu aktivieren.

Bei OXID eShop Version 6.0 und 6.1 können diese übersprungen werden eine manuelle Aktivierung im Backend des Shops ist bei OXID eShop Version 6.0 und 6.1 erforderlich:

Unter Einsatz der OXID eShop Community Edition oder OXID eShop  $\left\langle \right\rangle$ Professional Edition geben Sie bitte die folgenden drei Kommandozeilenbefehle ein:

vendor/bin/oe-console oe:module:install-configuration source/modules/ netensio/net\_sitemap/

vendor/bin/oe-console oe:module:activate net\_sitemap

vendor/bin/oe-eshop-db\_views\_generate

 $\left\langle \right\rangle$ Unter Einsatz der OXID eShop Enterprise Edition oder OXID eShop Enterprise B2B Edition geben Sie bitte die folgenden drei Kommandozeilenbefehle ein. Bitte beachten Sie, dass die Befehle eine Installation für die *--shop-id=1* durchführen. Ersetzen Sie die Ziffer 1 für Ihren gewünschten Subshop, wenn nicht der Hauptshop Ziel der Installation sein soll:

vendor/bin/oe-console oe:module:install-configuration source/modules/ netensio/net\_sitemap/ --shop-id=1

vendor/bin/oe-console oe:module:activate net\_sitemap --shop-id=1

vendor/bin/oe-eshop-db\_views\_generate

4 / 5

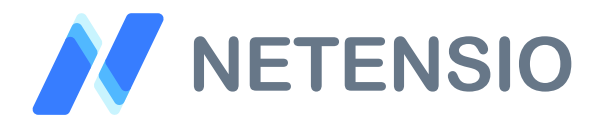

- Öffnen Sie den OXID eShop Admin in einem Browser Ihrer Wahl. Über  $\rightarrow$ die Moduleinstellungen können Sie festlegen, wie Ihre Sitemap aufgebaut werden soll.
- Artikeln, Kategorien, CMS-Seiten und Herstellern können über den  $\left\langle \right\rangle$ OXID eShop Admin, explizite Einstellungen für den Sitemap Export übergeben werden, diese haben Priorität gegenüber den Standard Einstellungen.
- Die Sitemap Generierung wird mittels PHP Command Line Script  $\overline{\phantom{0}}$ ausgelöst. Sie finden das Script Namens net\_sitemap\_cron.php im Ordner source/bin/ Ihrer OXID eShop Installation.

Der Aufruf des Scripts darf nicht aus einem Browser heraus erfolgen.

 $\sum$ **Scriptaufruf** 

/ihr/pfad/zu/php net\_sitemap\_cron.php 1

Die abschließende 1 beim Scriptaufruf steht für die Shop-ID.

- Pro Aufruf wird immer die vollständige Sitemap des angegebenen  $\left\langle \right\rangle$ Shops in allen im Frontend aktiven Sprachen erstellt.
- Die Sitemap Dateien werden im Ordner source/sitemaps/ abgelegt.  $\left\langle \right\rangle$